# 14 Aproveitamento de estudos

Permite a solicitação de aproveitamento de componente curricular cursado em instituições de ensino superior, em cursos de graduação ou pós-graduação stricto sensu, quando este corresponder a pelo menos 75% (setenta e cinco por cento) do conteúdo e da carga horária registrados na ementa do componente curricular que o estudante deveria cumprir. As orientações acerca das atualizações dessa funcionalidade, realizadas a partir de 2024, encontram-se disponíveis neste Guia.

## 14.1 Solicitar Aproveitamento de Estudos

Essa funcionalidade possibilita 4 opções de aproveitamento ao(à) discente. Para iniciar a solicitação de aproveitamento de estudos, acesse o Portal do Discente, menu Ensino, opção Solicitar Aproveitamento/Incorporação de Estudos.

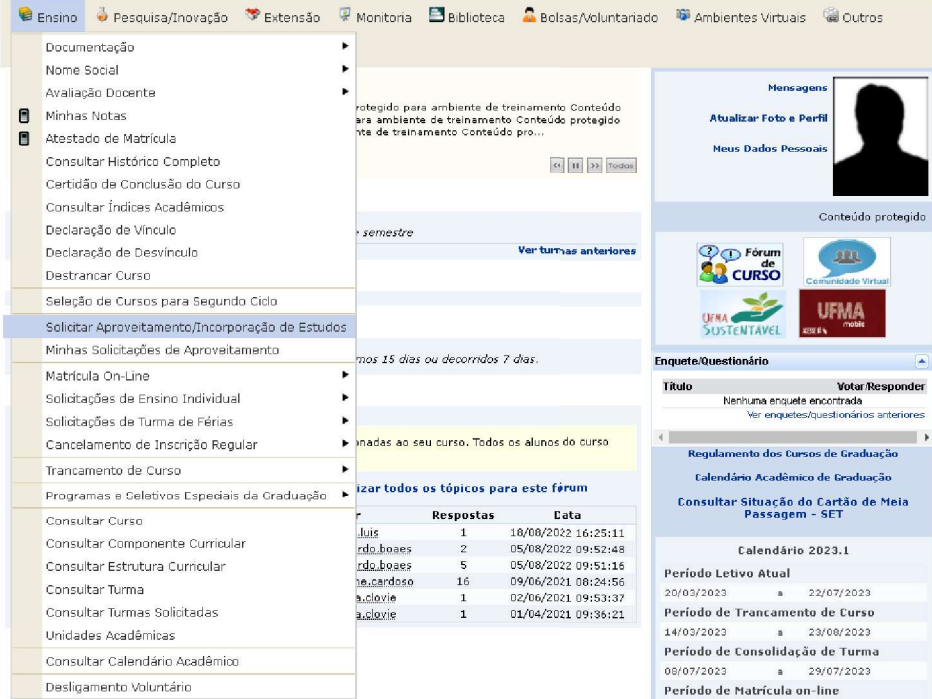

Fonte: SIGAA, 2023.

GUIA SIGAA 2024 – PERFIL DO DISCENTE DE GRADUAÇÃO Na tela seguinte, o(a) discente deverá selecionar a opção de aproveitamento desejada, com base nas especificações apresentadas:

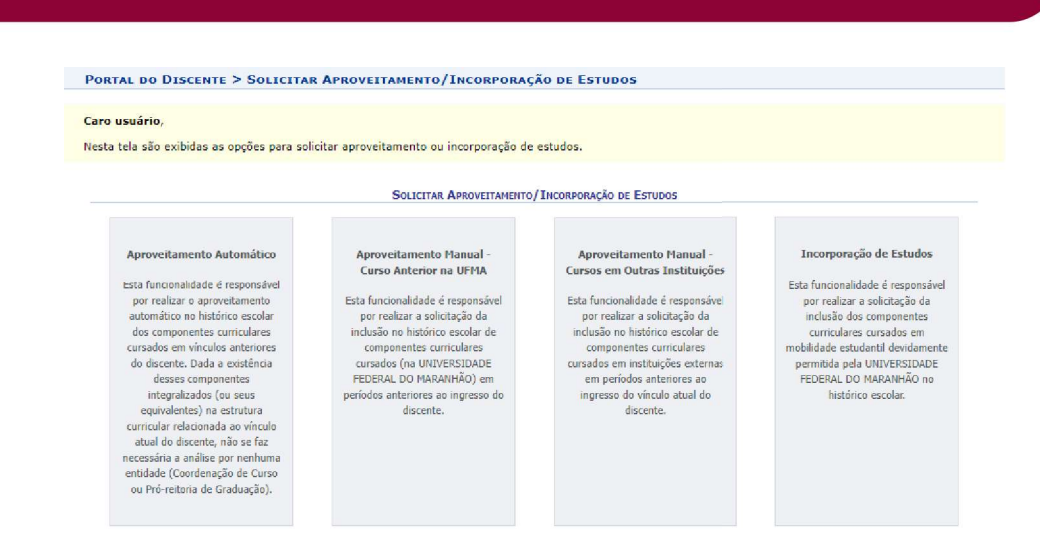

Fonte: SIGAA, 2023.

### 14.1.1 Aproveitamento Automático

Permite o aproveitamento automático de componentes cursados pelo(a) discente em vínculos anteriores de graduação. Nesta opção, componentes com mesmo código ou equivalentes ao componente curricular do curso atual podem ser aproveitadas.

Acesse o Portal do Discente, menu Ensino, opção Solicitar Aproveitamento/Incorporação de Estudos, selecione Aproveitamento Automático.

Na tela seguinte,  $o(a)$  discente deverá selecionar o vínculo, clicando no ícone  $\bullet$ .

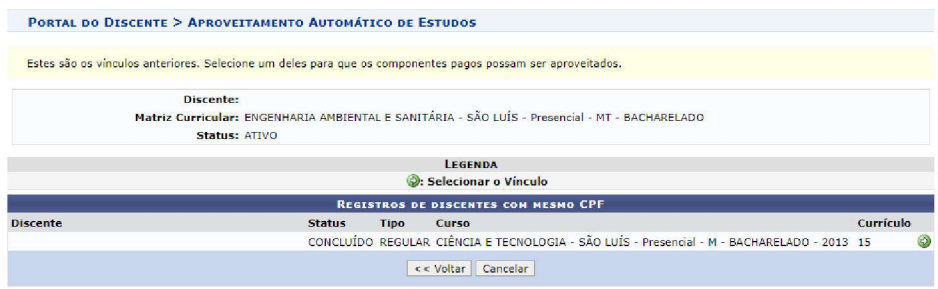

Na tela seguinte, confirme as informações do curso de origem e de destino e selecione a opção Avançar.

GUIA SIGAA 2024 – PERFIL DO DISCENTE DE GRADUAÇÃO

Fonte: SIGAA, 2023.

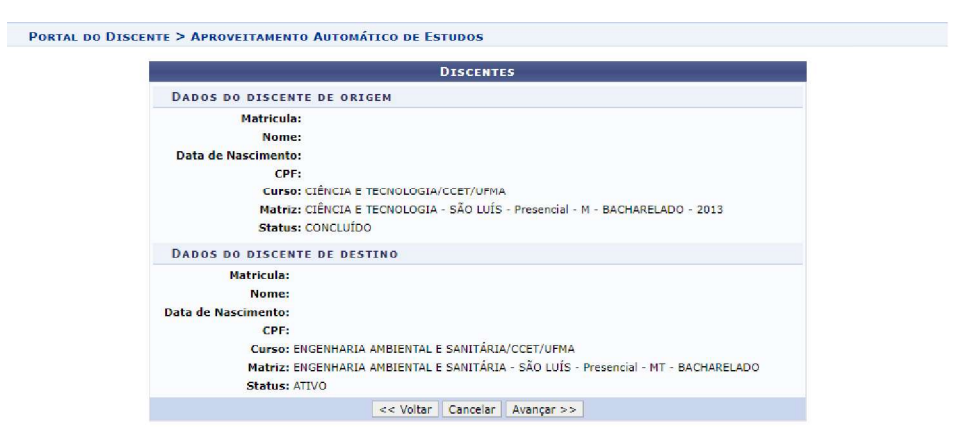

Fonte: SIGAA, 2023.

Na próxima tela, o(a) discente deverá selecionar o componente curricular a ser aproveitado na

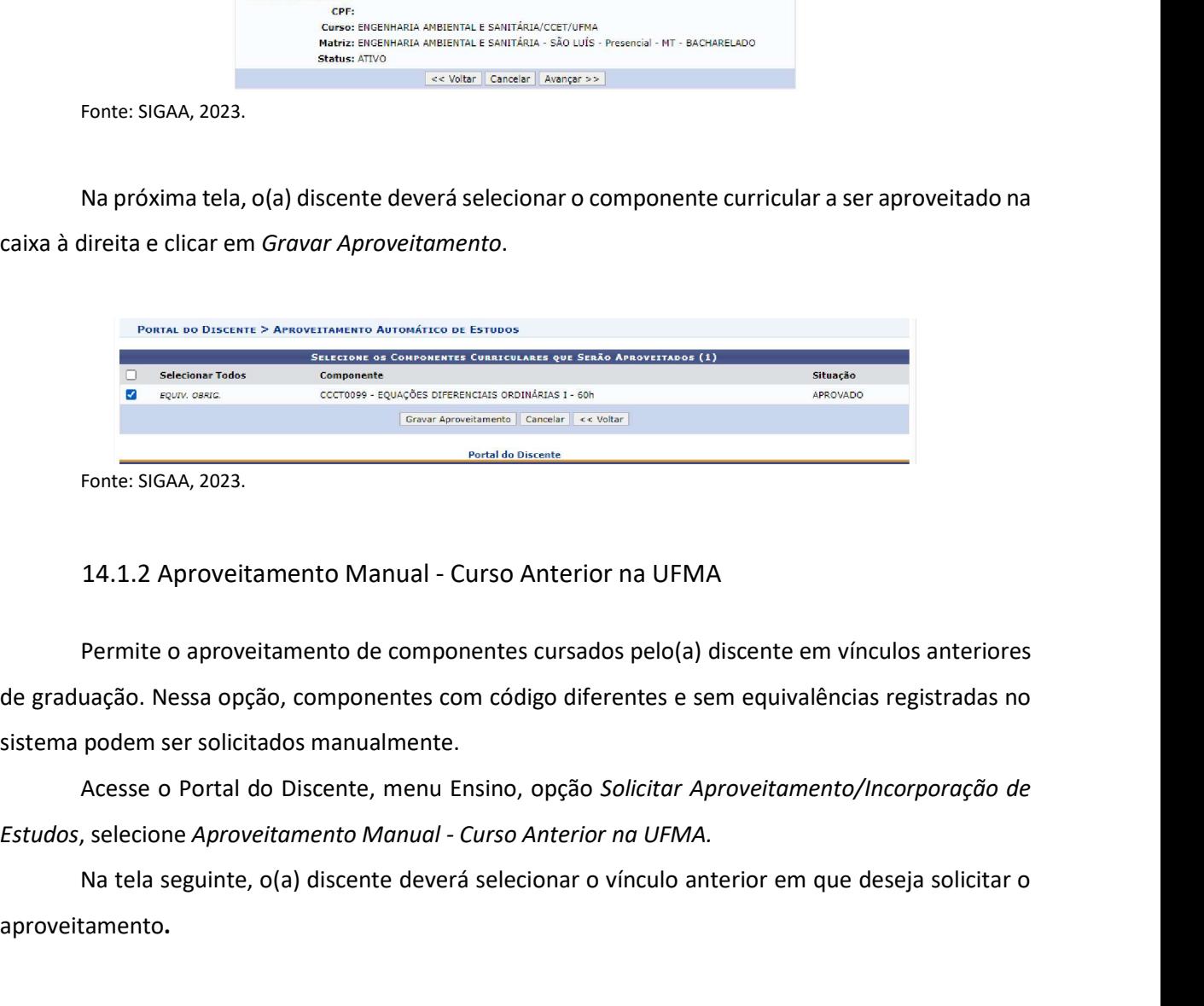

Permite o aproveitamento de componentes cursados pelo(a) discente em vínculos anteriores de graduação. Nessa opção, componentes com código diferentes e sem equivalências registradas no sistema podem ser solicitados manualmente.

Acesse o Portal do Discente, menu Ensino, opção Solicitar Aproveitamento/Incorporação de

sistema podem ser solicitados manualmente.<br>
Acesse o Portal do Discente, menu Ensino, opção *Solicitar Aproveitamento/Incorporação de*<br>
E*studos,* selecione *Aproveitamento Manual - Curso Anterior na UFMA.*<br>
Na tela seguin Na tela seguinte, o(a) discente deverá selecionar o vínculo anterior em que deseja solicitar o aproveitamento.

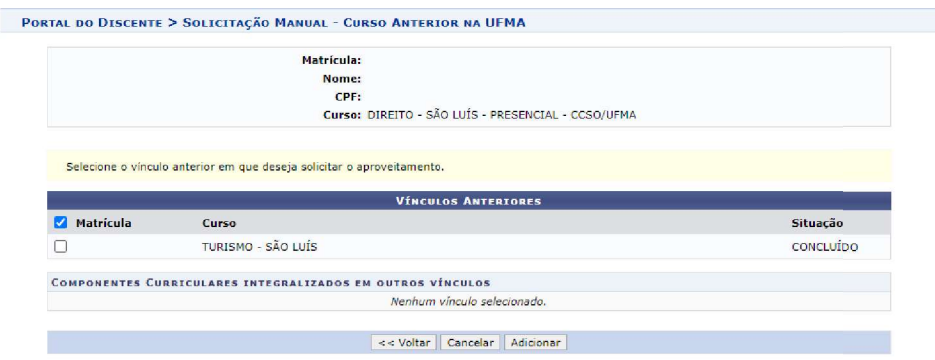

Fonte: SIGAA, 2023.

Após seleção do vínculo, a lista de componentes curriculares integralizados no vínculo anterior ficará disponível:

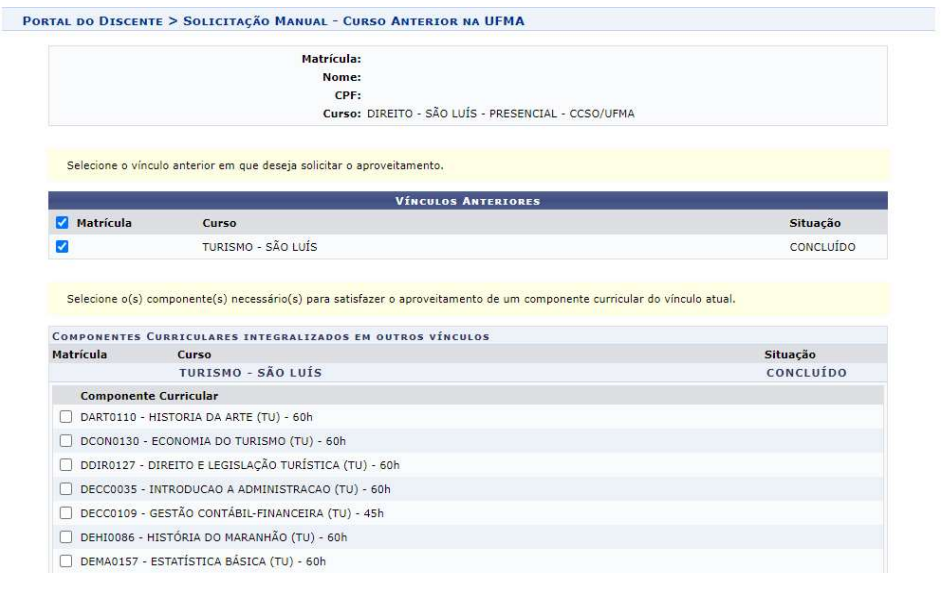

Fonte: SIGAA, 2023.

Após a seleção do(s) componente(s) para aproveitamento, clique na opção Adicionar.

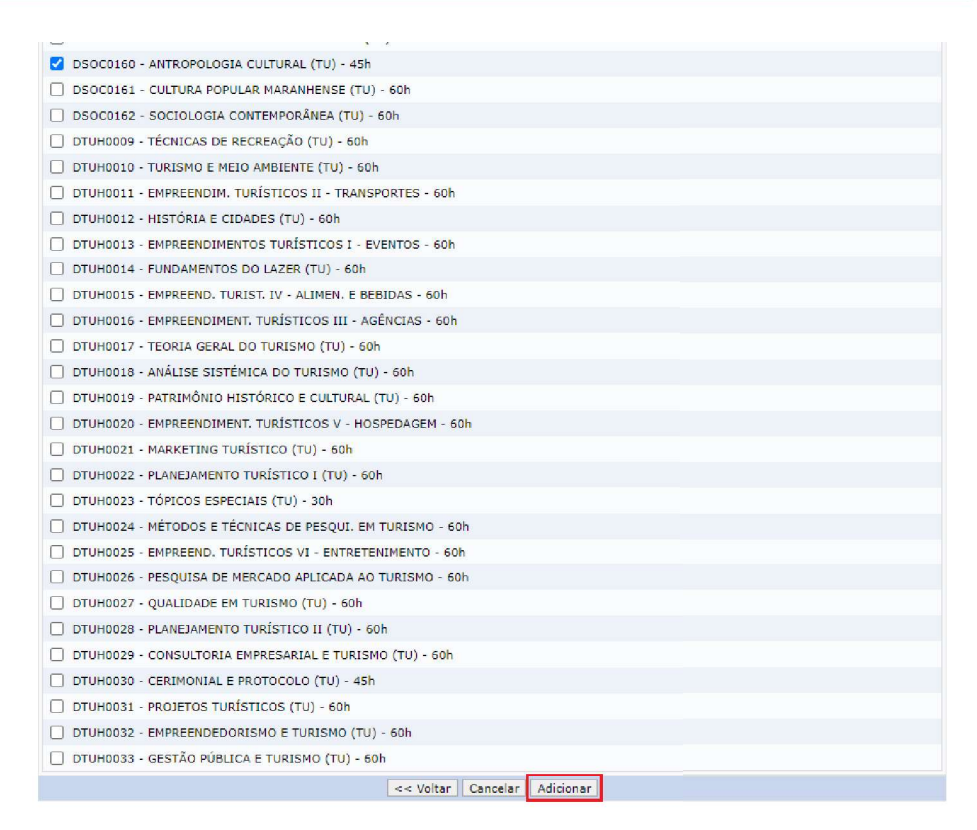

Na próxima tela, o(a) discente deverá selecionar o(s) componente(s) pendente(s) de integralização no vínculo atual, para o qual solicita aproveitamento.

PORTAL DO DISCENTE > APROVEITAMENTO MANUAL - CURSO ANTERIOR NA UFMA **SOLICITAÇÃO DE APROVEITAMENTO DE ESTUDOS** Matrícula: **Nome** CPF: Curso: DIREITO - SÃO LUÍS - PRESENCIAL - CCSO/UFMA Na listagem a seguir, selecione o(s) componente(s) que deseja solicitar aproveitamento com base no(s) componente(s) selecionado(s) do vínculo COMPONENTES CURRICULARES PENDENTES DE INTEGRALIZAÇÃO COMPONENTES OPTATIVOS Nenhum Componente Pendente de Integralização **COMPONENTES COMPLEMENTARES** Nenhum Componente Pendente de Integralização **COMPONENTES OBRIGATÓRIOS** 1º Nível<br>Componente Curricular Tino Natureza DIRO146 - HISTÓRIA DO DIREITO - 30h DISCIPLINA OBRIGATÓRIO DPSI0263 - PSICOLOGIA JURÍDICA - 30h DISCIPLINA OBRIGATÓRIO V DSOC0355 - ANTROPOLOGIA GERAL E JURÍDICA - 30h DISCIPLINA OBRIGATÓRIO 2º Nível<br>Componente Curricular Tipo Natureza D DDIR0099 - CIENCIAS POLITICA E ESTADO - 60h DISCIPLINA OBRIGATÓRIO DIR0151 - HERMENÊUTICA JURÍDICA - 30h DISCIPLINA OBRIGATÓRIO DISCIPLINA OBRIGATÓRIO DDIR0152 - METODOLOGIA DA PESQUISA JURÍDICA - 30h D DDIR0153 - FILOSOFIA GERAL E JURÍDICA - 60h DISCIPLINA OBRIGATÓRIO D DDIR0154 - SOCIOLOGIA GERAL E JURÍDICA - 60h DISCIPLINA OBRIGATÓRIO DIR0159 - DIREITO CIVIL I - TEORIA GERAL - 60 DISCIPLINA OBRIGATÓRIO  $\Box$  DDIR0160 - DIREITO PENAL I - TEORIA DO CRIME - 60h DISCIPLINA OBRIGATÓRIO 3º Nível<br>Componente Curricular Tipo Natureza DDIR0155 - TEORIA GERAL DO PROCESSO CIVIL - 60h DISCIPLINA OBRIGATÓRIO DDIR0156 - DIREITOS HUMANOS - 60h DISCIPLINA OBRIGATÓRIO  $\Box$  DDIR0157 - TEORIA DO DIREITO - 60 DISCIPLINA OBRIGATÓRIO DDIR0161 - DIREITO CIVIL II - OBRIGAÇÕES - 60h DISCIPLINA OBRIGATÓRIO ODIR0162 - DIREITO CONSTITUCIONAL I - TEORIA GERAL - 60h DISCIPLINA OBRIGATÓRIO  $\begin{tabular}{|c|c|c|c|c|} \hline & DDIR0163 & DIREITO PENAL II & FFORMA-RA PENA & 60h \\ \hline \end{tabular}$ DISCIPLINA OBRIGATÓRIO

Fonte: SIGAA, 2023.

Selecione o componente na caixa à direita e clique em Adicionar.

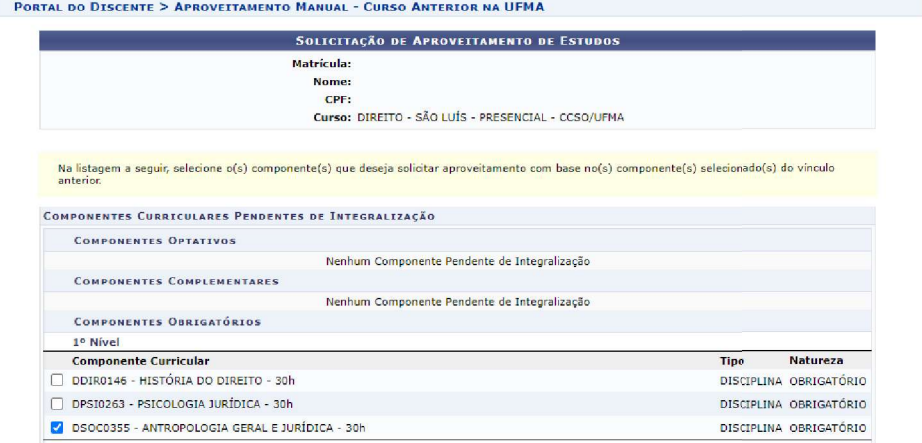

Fonte: SIGAA, 2023.

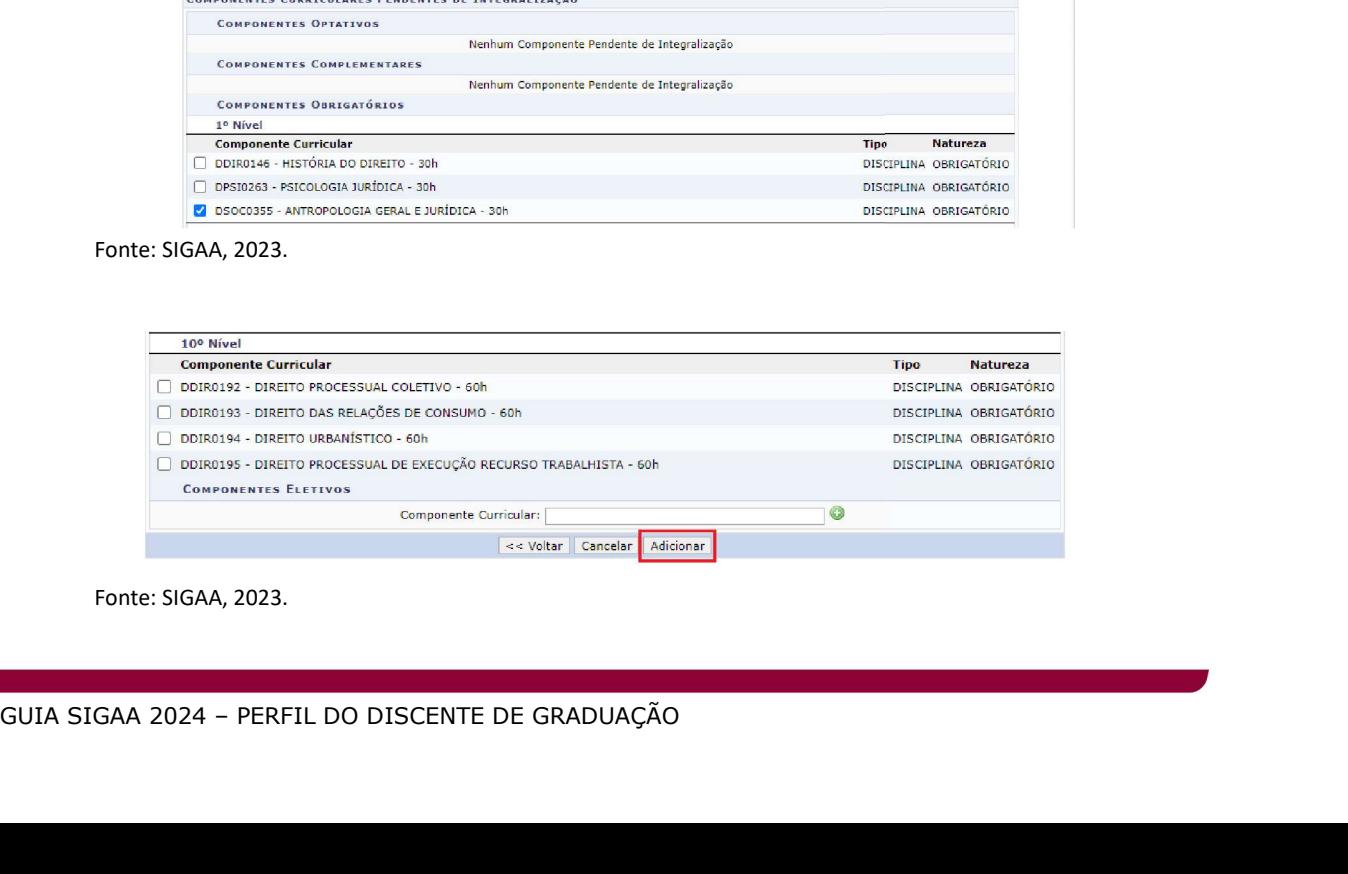

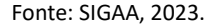

Na próxima tela, informe a senha e clique em Submeter.

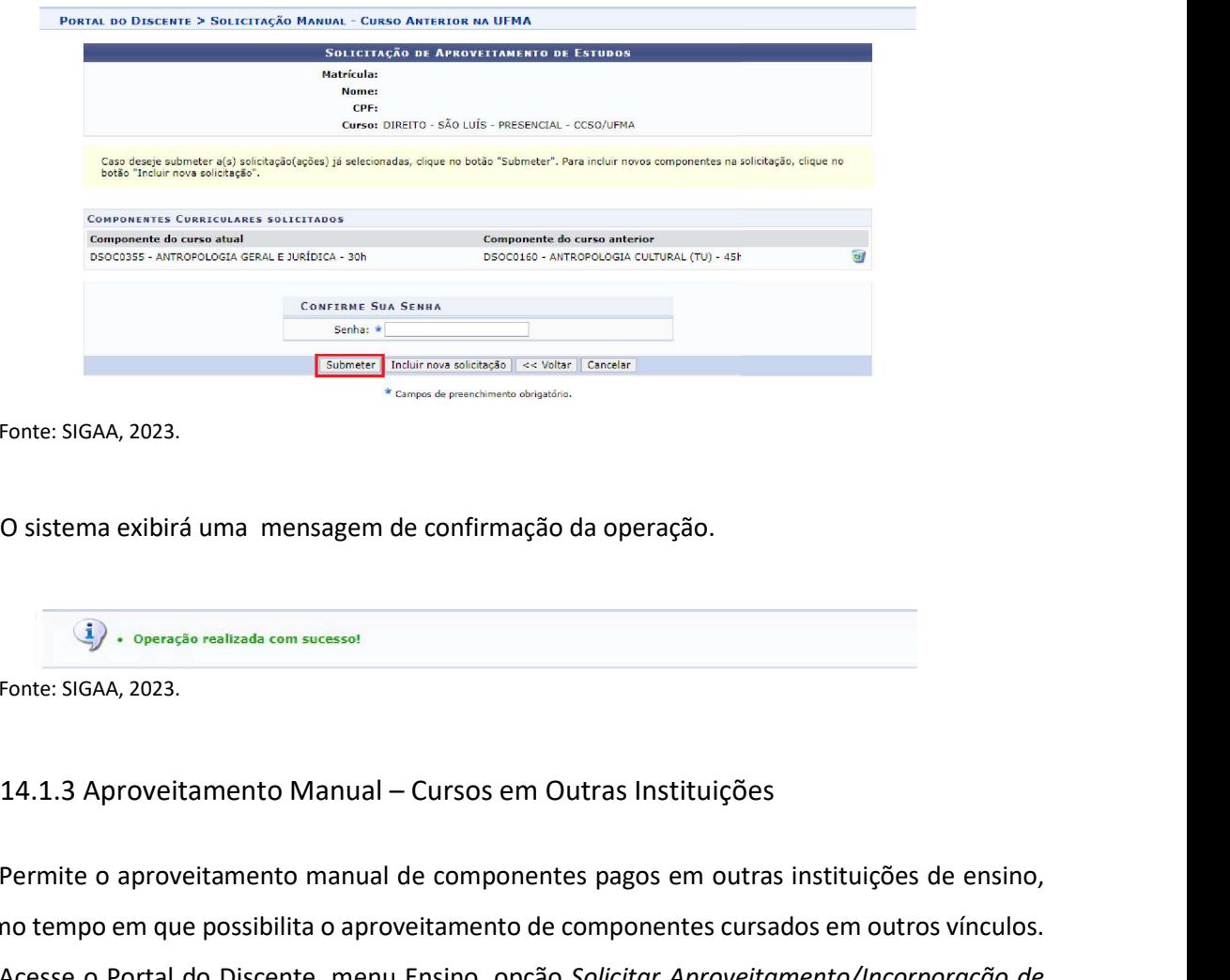

Fonte: SIGAA, 2023.

O sistema exibirá uma mensagem de confirmação da operação.

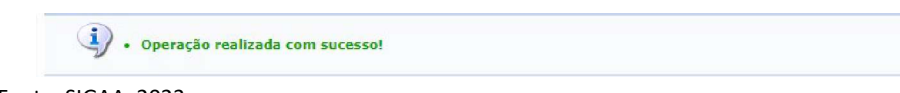

Fonte: SIGAA, 2023.

Permite o aproveitamento manual de componentes pagos em outras instituições de ensino, ao mesmo tempo em que possibilita o aproveitamento de componentes cursados em outros vínculos.

Acesse o Portal do Discente, menu Ensino, opção Solicitar Aproveitamento/Incorporação de Estudos, selecione Aproveitamento Manual - Cursos em outras instituições.

Acesse o Portal do Discente, menu Ensino, opção *Solicitar Aproveitamento/Incorporação de*<br>Est*udos*, selecione *Aproveitamento Manual - Cursos em outras instituições.*<br>Na tela seguinte, o(a) discente deverá obrigatoriamen Na tela seguinte, o(a) discente deverá obrigatoriamente inserir o arquivo referente ao Histórico escolar da instituição de origem, assim como poderá incluir o documento de reconhecimento do curso.

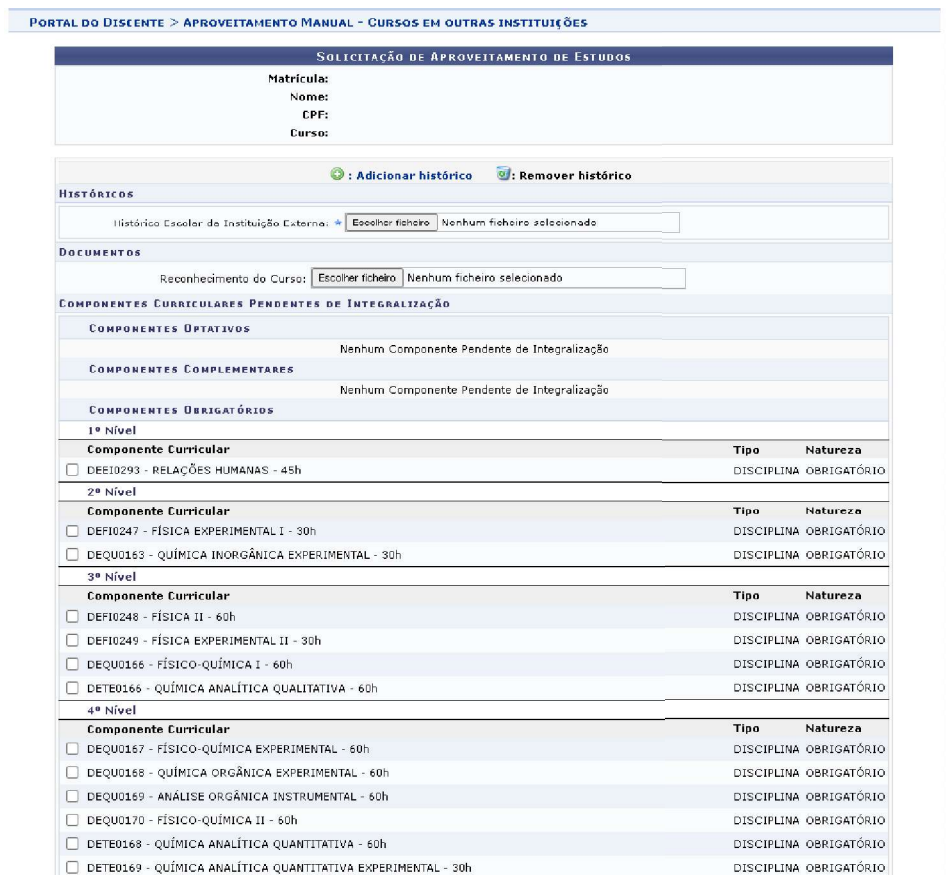

Fonte: SIGAA, 2023.

Após anexar o histórico, nesta mesma tela, o(a) discente deve selecionar o componente curricular, que deseja solicitar aproveitamento e clicar em Adicionar.

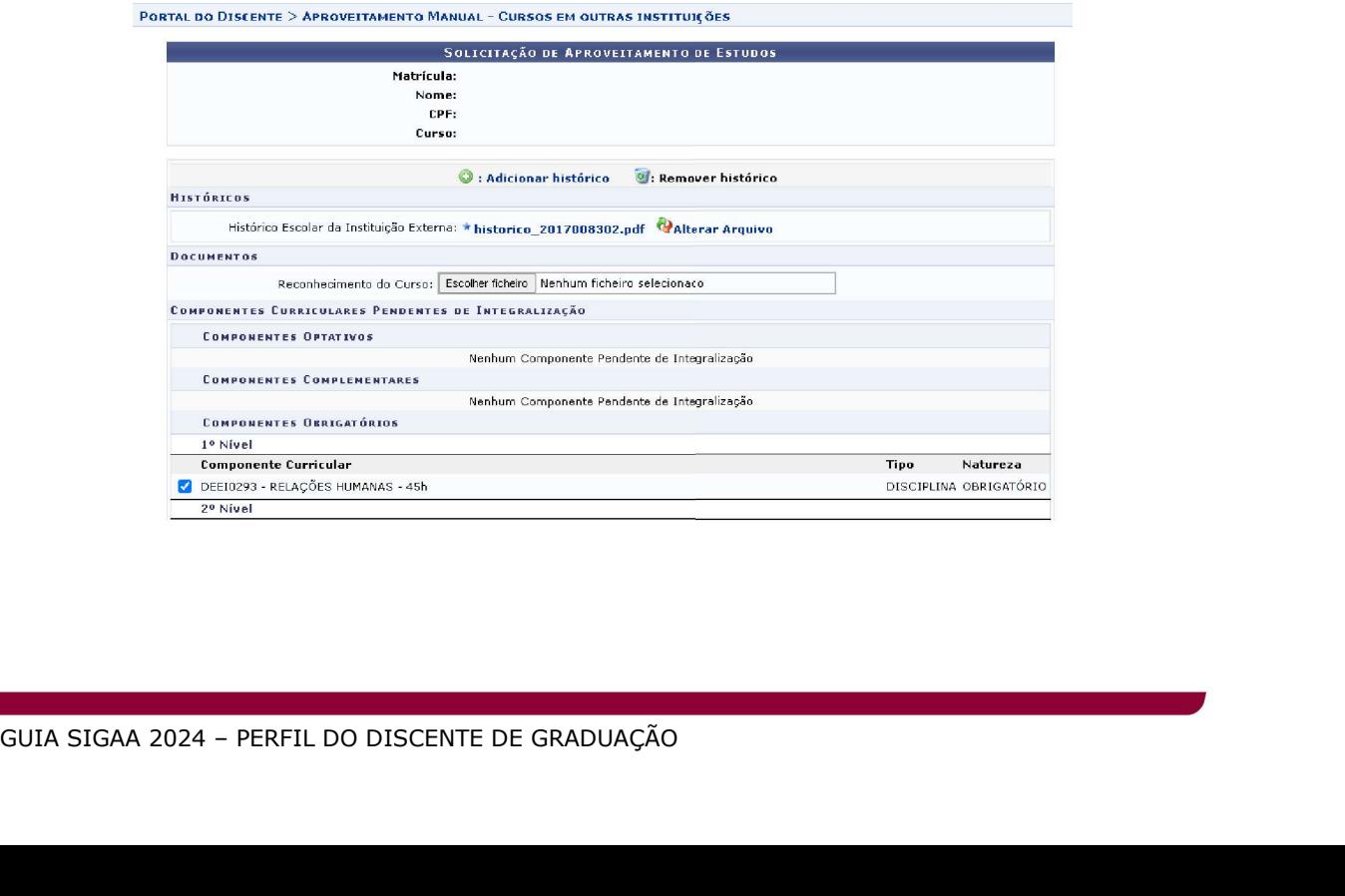

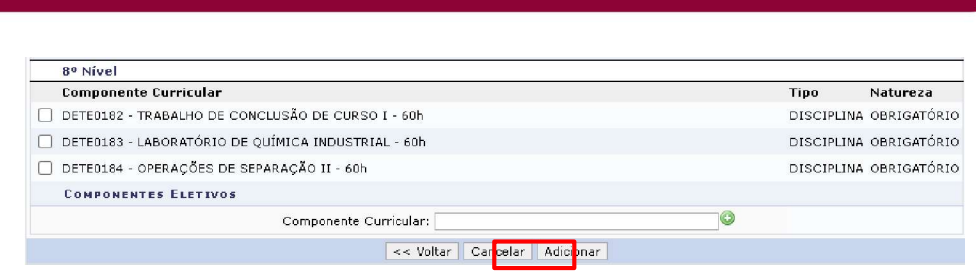

Fonte: SIGAA, 2023.

Na próxima tela, o(a) discente deverá informar o nome do componente cursado na instituição externa, anexar o documento referente ao programa da disciplina e clicar em Adicionar.

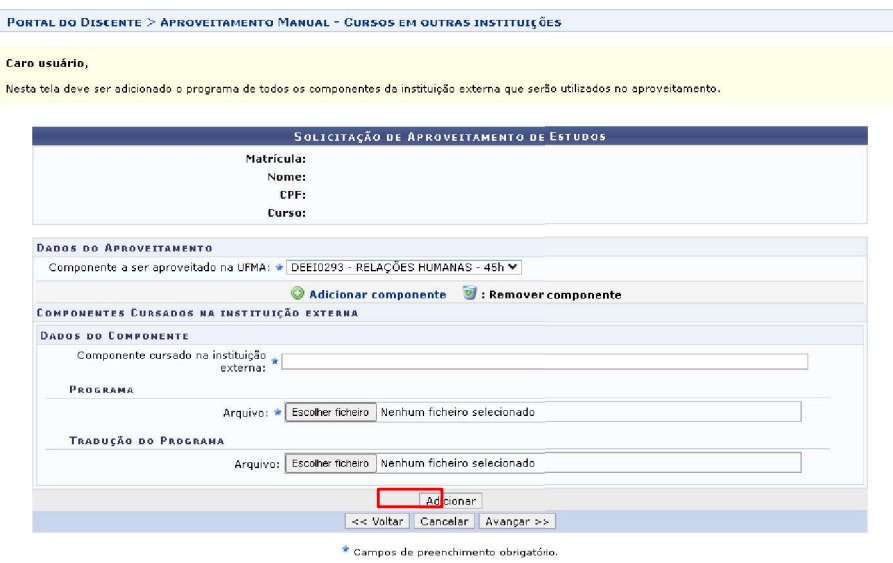

Fonte: SIGAA, 2023.

O(a) discente deverá confirmar os dados e anexo(s) incluído(s) e clicar em Avançar.

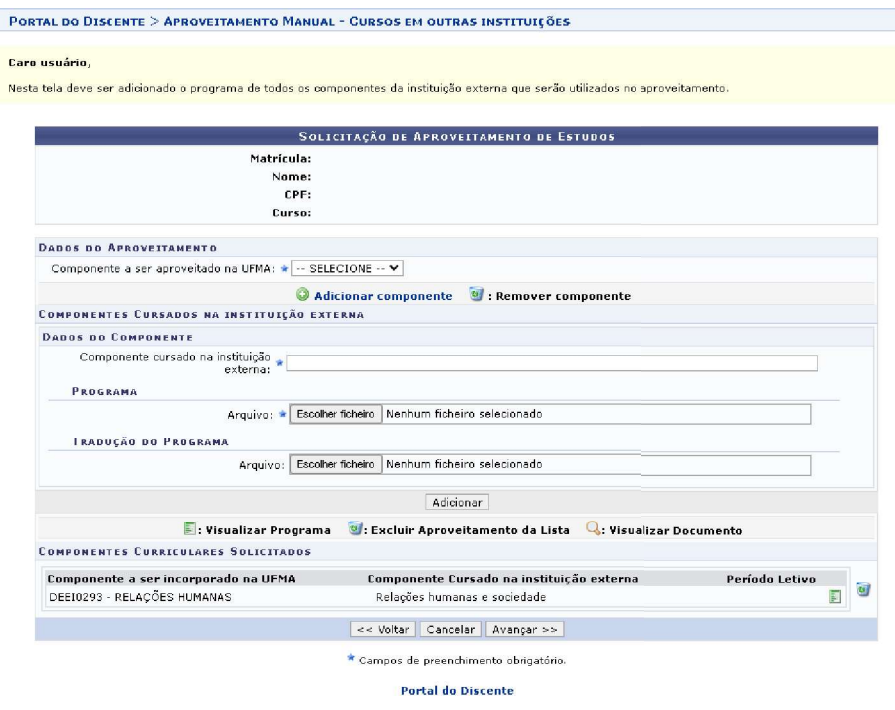

Fonte: SIGAA, 2023.

Na próxima tela, informe a senha e clique em Submeter.

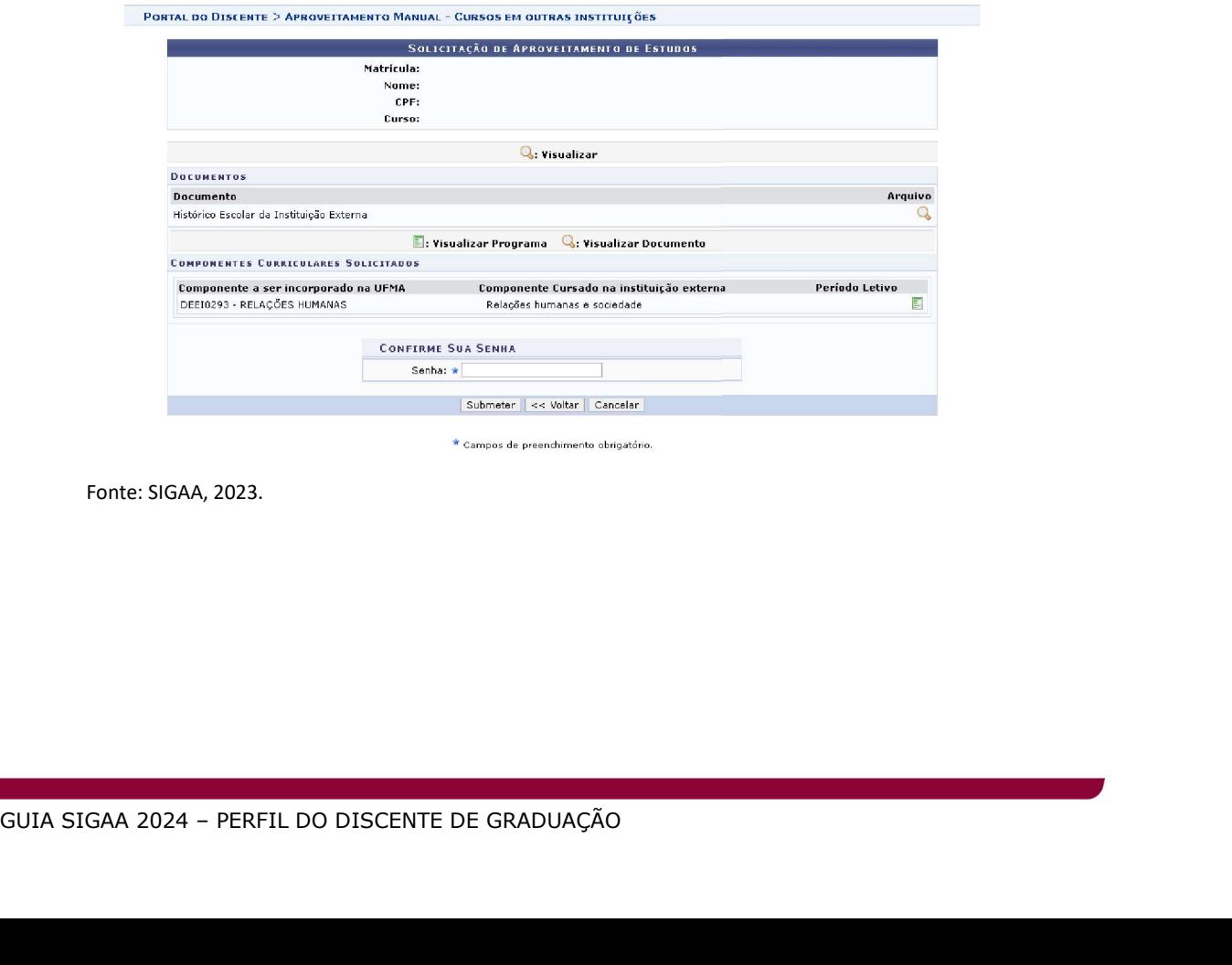

Fonte: SIGAA, 2023.

O sistema exibirá uma mensagem de confirmação da operação.

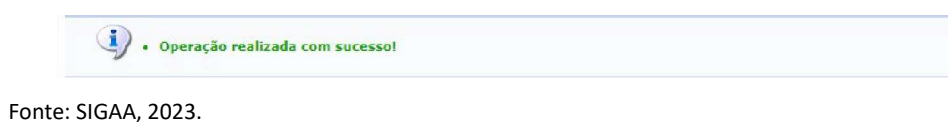

### 14.1.4 Incorporação de Estudos

Permite que o(a) discente solicite a inclusão de componentes curriculares cursados em processo de mobilidade, autorizado pela UFMA.

Acesse o Portal do Discente, menu Ensino, opção Solicitar Aproveitamento/Incorporação de Estudos, selecione Incorporação de Estudos.

Na tela seguinte, o(a) discente deverá obrigatoriamente inserir o arquivo referente ao Histórico escolar da instituição externa, o nome do componente a ser incorporado na UFMA e os dados referentes ao(s) componente(s) cursado(s) na instituição de mobilidade acadêmica, conforme imagem abaixo:

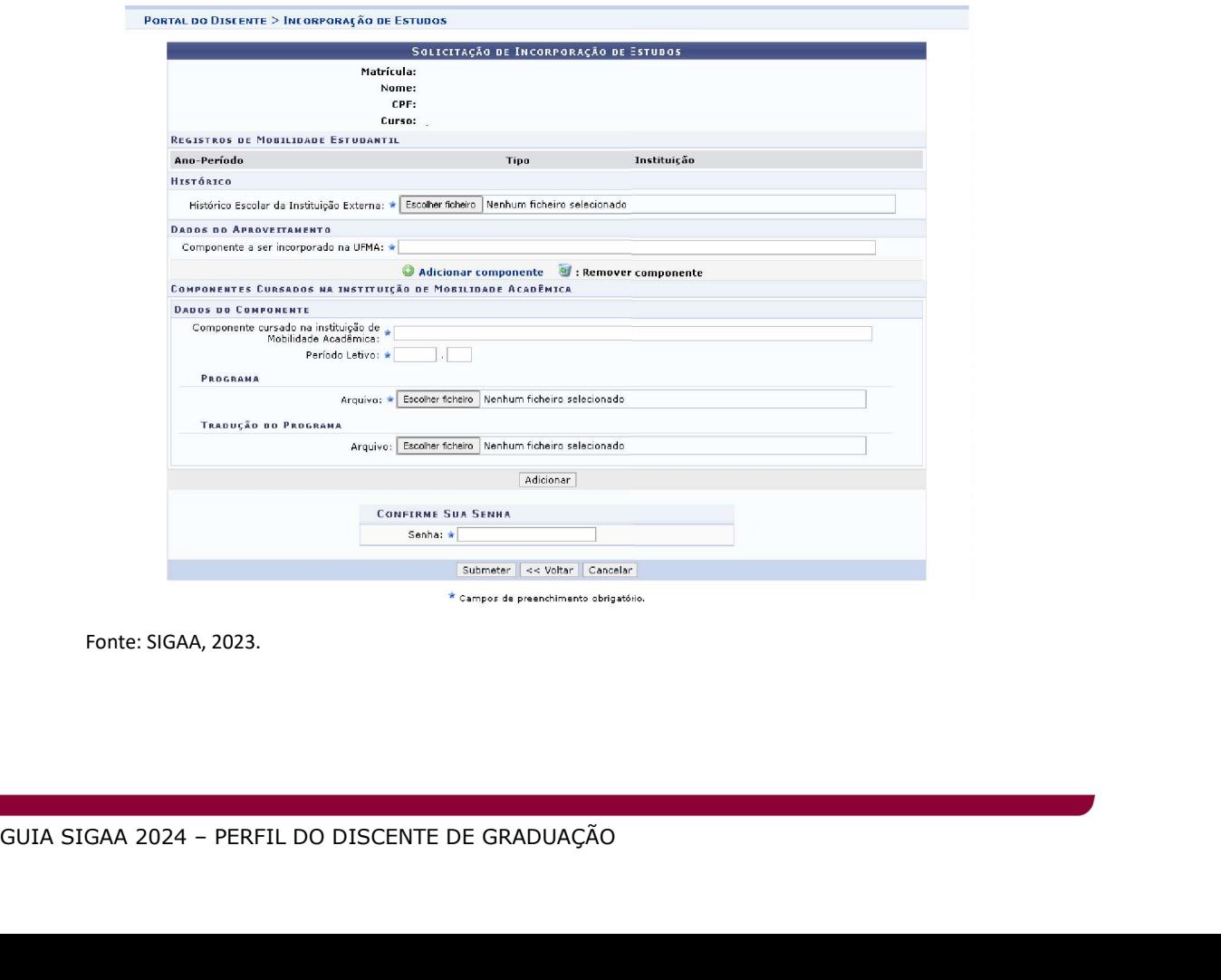

Fonte: SIGAA, 2023.

Após preencher os dados, informe a senha e clique em Submeter.

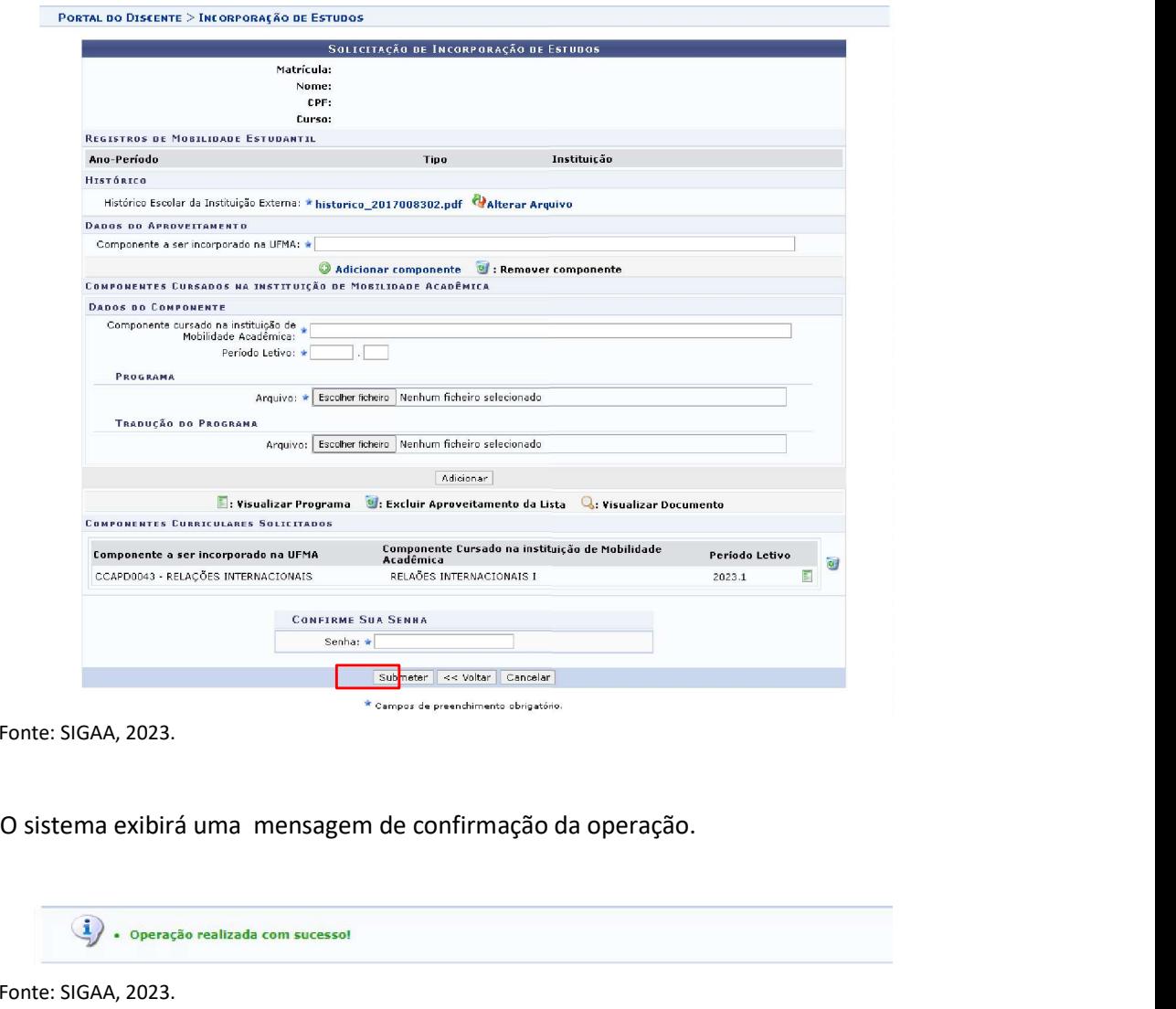

Fonte: SIGAA, 2023.

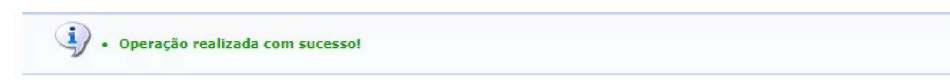

Fonte: SIGAA, 2023.

## 14.2 Minhas solicitações de Aproveitamento

Permite que o(a) discente consulte as solicitações de aproveitamento enviadas.

Fonte: SIGAA, 2023.<br> **14.2 Minhas solicitações de Aproveitamento**<br>
Permite que o(a) discente consulte as solicitações de aproveitamento enviadas.<br>
Acesse o Portal do Discente, menu Outros, opção Ensino, clique em *Minhas s* Acesse o Portal do Discente, menu Outros, opção Ensino, clique em Minhas solicitações de Aproveitamento.

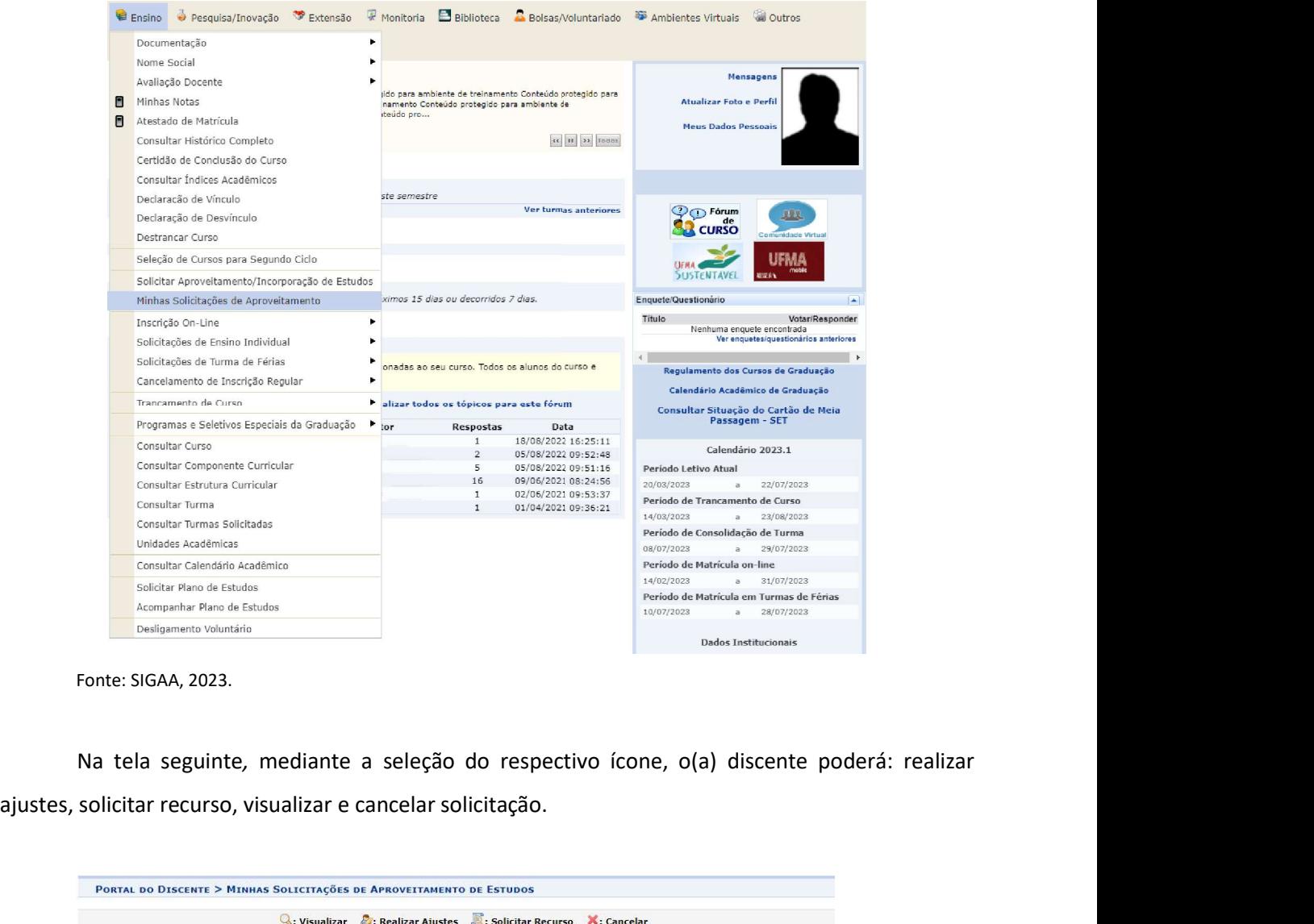

ajustes, solicitar recurso, visualizar e cancelar solicitação.

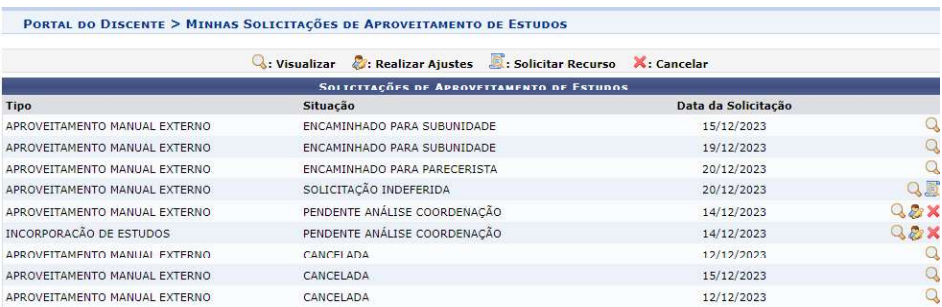

Fonte: SIGAA, 2023.

Em caso de indeferimento, o(a) discente poderá utilizar a funcionalidade **. E: solicitar Recurso**.<br>Logo após a seleção do ícone, na próxima página o(a) discente deverá confirmar os dados e clicar em Adicionar.

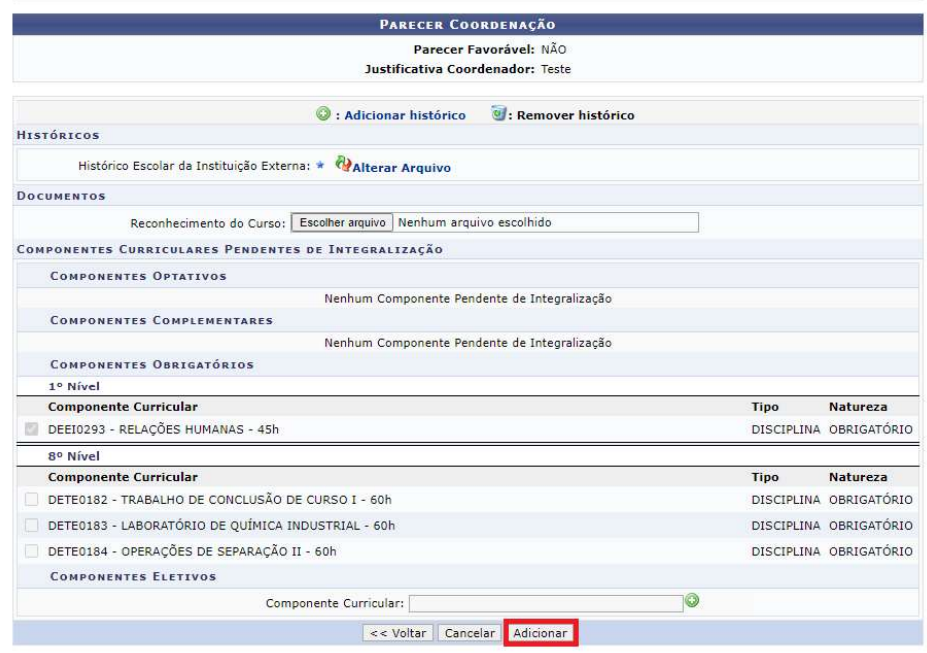

Na página seguinte, o(a) discente deverá selecionar Avançar.

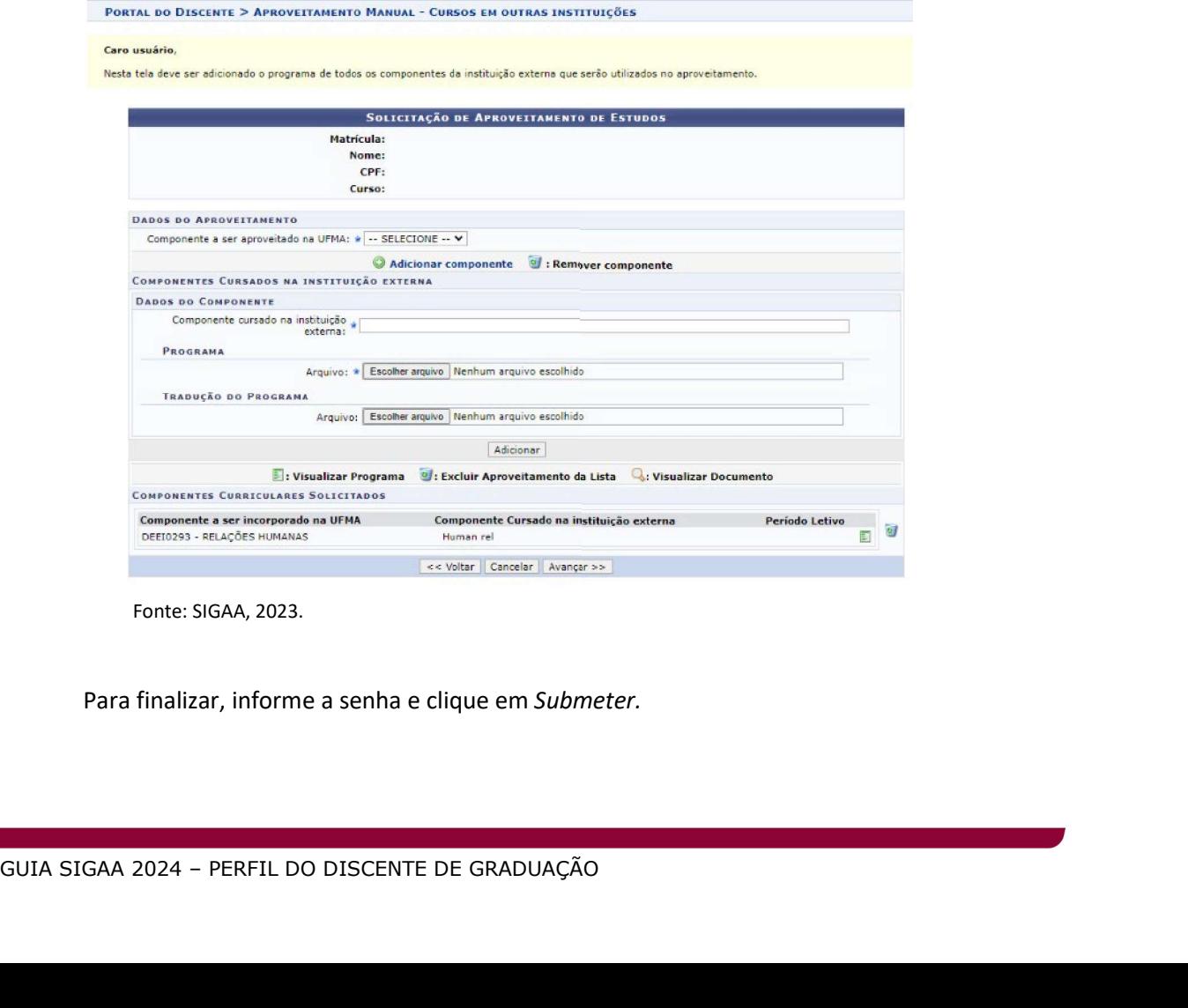

Fonte: SIGAA, 2023.

Para finalizar, informe a senha e clique em Submeter.

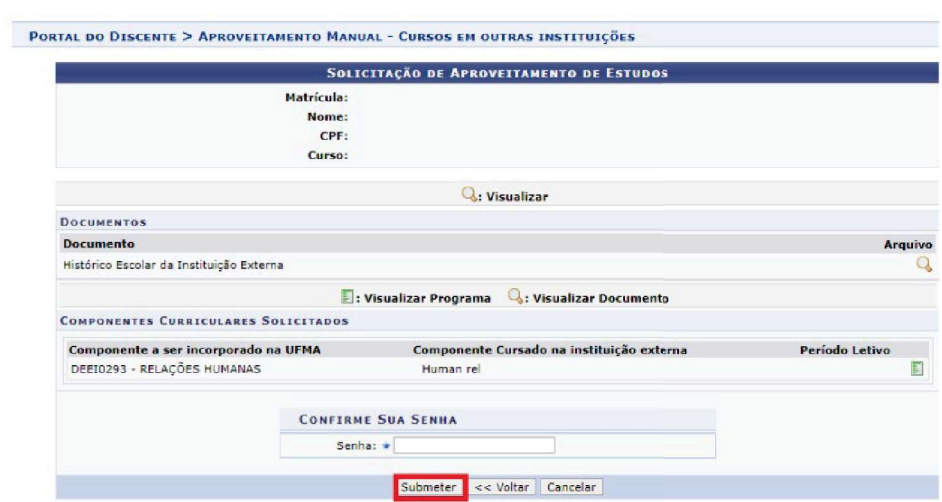

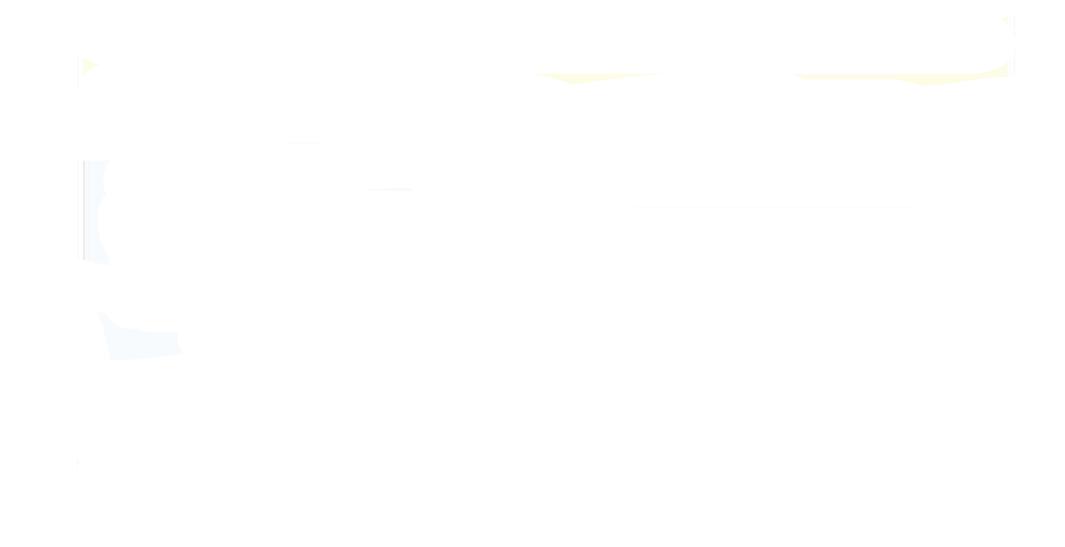